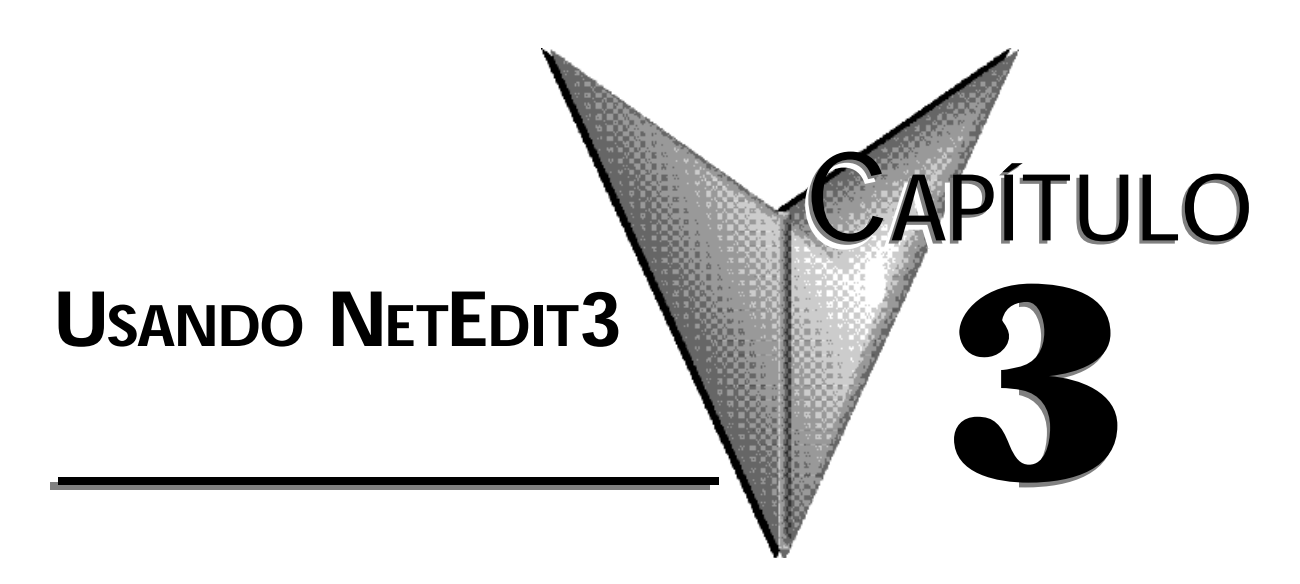

## **En este capítulo...**

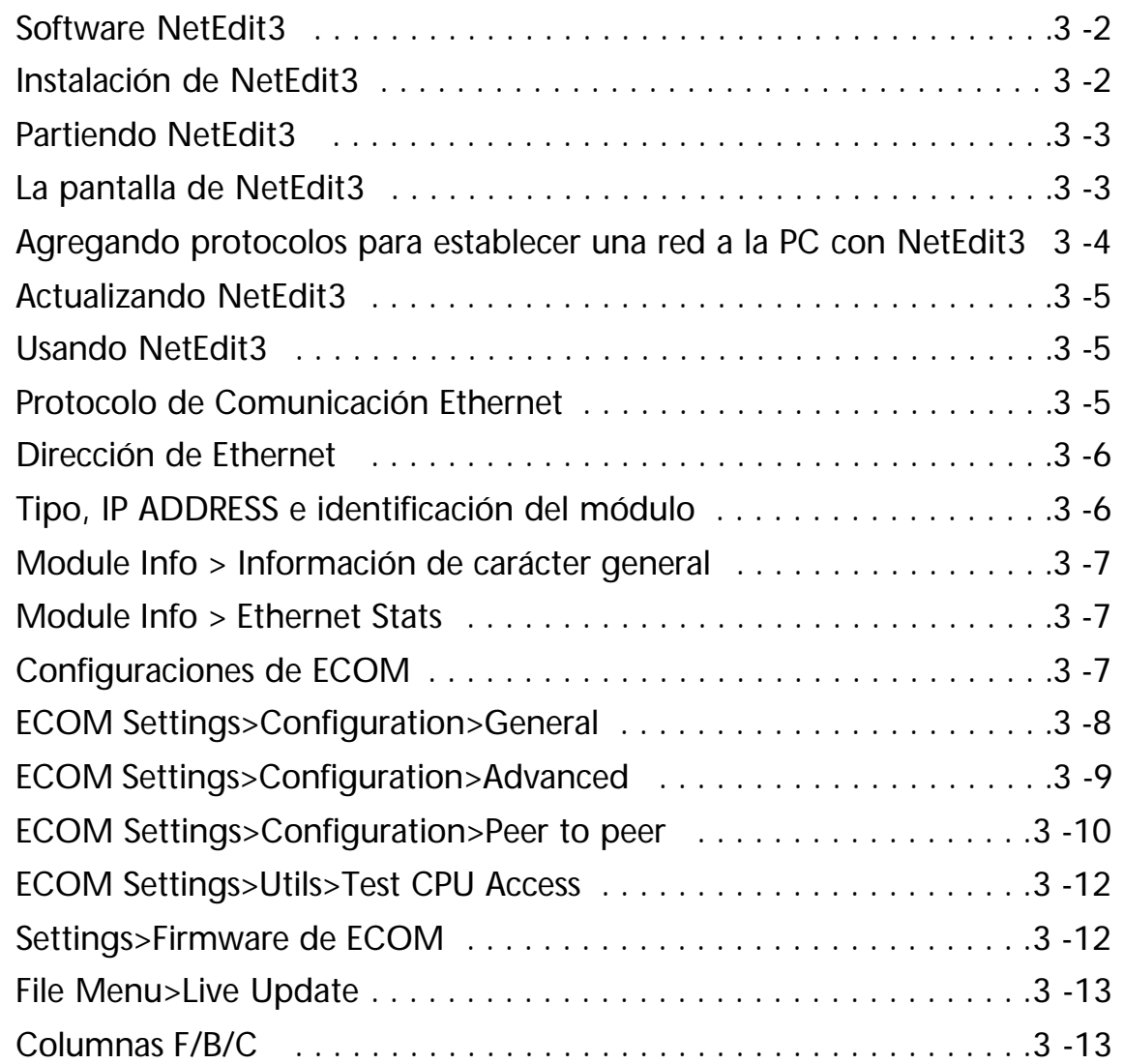

### **Software NetEdit3**

NetEdit3 es un software que se puede usar para configurar identificadores de red (identificación del módulo o DIRECCION IP), para realizar tareas de diagnóstico y de búsqueda de problemas y para actualizar el firmware en el módulo ECOM en caso de necesidad. El H0/H2 -ECOM100 requiere NetEdit 3.5 o más nuevo.

#### **Instalando NetEdit3**

Usted puede instalar NetEdit3 en Windows 98/ME/2000/XP o Windows NT4. NetEdit3 se incluye en el CD del escaparate de productos de software de **AUTOMATIONDIRECT** (o también está accesible en www.automationdirect.com). Después de introducir el CD en el lector de CD, aparecerá la ventana siguiente:

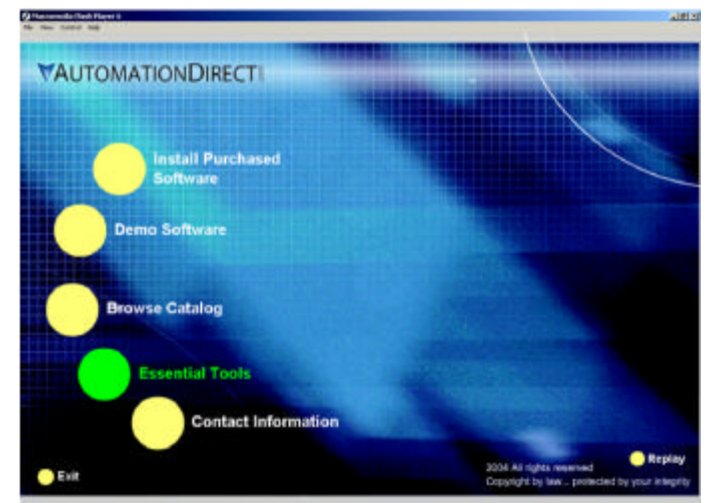

Haga clic en botón **Esssental Tools**. Aparecerá la siguiente ventana :

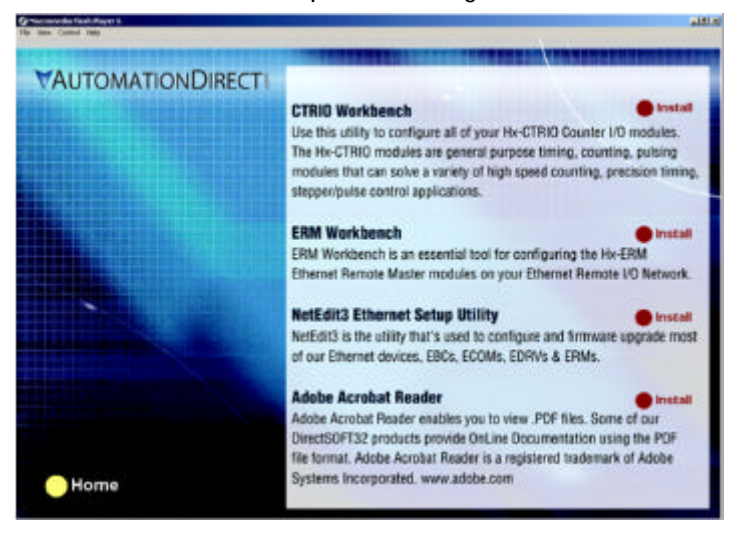

Haga clic en **Install NetEdit3**. Una serie de ventanas le guiará con el proceso de instalación. Complete la información necesaria cuando el **Installation Wizard** le guía con la instalación. En la ventana *Setup Type*, seleccione **Typical Setup**. Se recomienda este tipo de configuración para la mayoría de los usuarios. El proceso de instalación coloca NetEdit3 en el directorio C:\HAPTools (por defecto).

#### **Partiendo NetEdit3**

Hay tres métodos para partir NetEdit3. Los tres métodos son:

- con el menú de Windows **Start>Programs>AutomationDirect>NetEdit3** según lo mostrado abajo
- Iniciando *Direct*Soft32 (si está instalado), de la ventana de programación, seleccione **PLC>Tools>NetEdit3**
- Iniciando *Direct*Soft32 (si está instalado), luego seleccione **Utilities>NetEdit3**

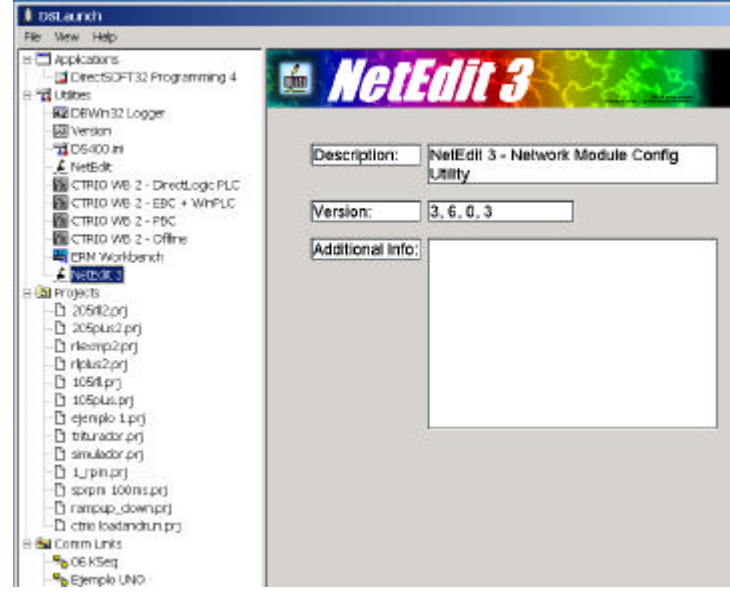

#### **La pantalla de NetEdit3**

Al partir NetEdit3 aparece la pantalla de la figura de abajo. Todas las funciones de NetEdit3 se pueden ver desde esta pantalla.

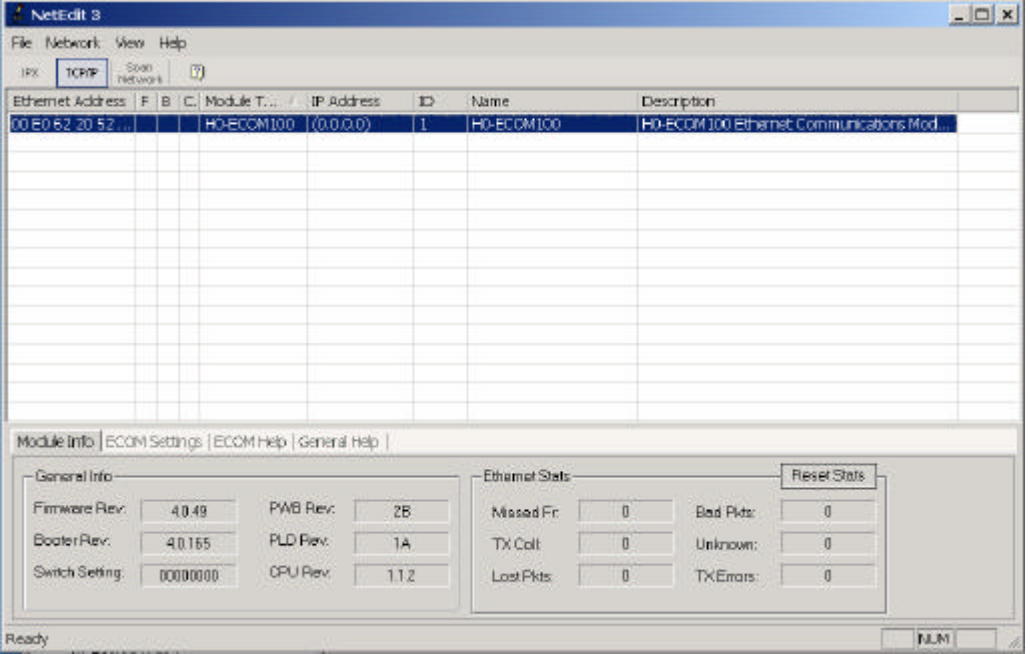

#### **Agregando protocolos para establecer una red**

Usted puede ya haber instalado su PC con los protocolos seleccionados para comunicaciones de Ethernet. Si no es así, usted necesitará seleccionar los protocolos para comunicación de la PC con los módulos de Ethernet. Recomendamos fuertemente que usted incluya el protocolo **IPX**.

Para Windows 2000, vaya a **mi computadora** en su pantalla de Windows en el **Panel de control**. Haga clic doble en Conexiones de **Network** (red) **y dial up (discado)**, después haga clic doble en el dispositivo deseado de red para ver los protocolos instalados. Si no se enumera **IPX** entre los protocolos ya cargados, agréguelo ahora haciendo clic en el botón de **instalación**.

Para Windows XP, vaya a **Start>Settings>Control Panel**. Los pasos son iguales que Windows 2000 de este punto. Agregue el protocolo **TCP/IP** si fuera necesario para su aplicación. La selección de TCP/IP le dará apoyo para el protocolo **UDP/IP**. También, agregue el protocolo **IPX** si no está ya activado.

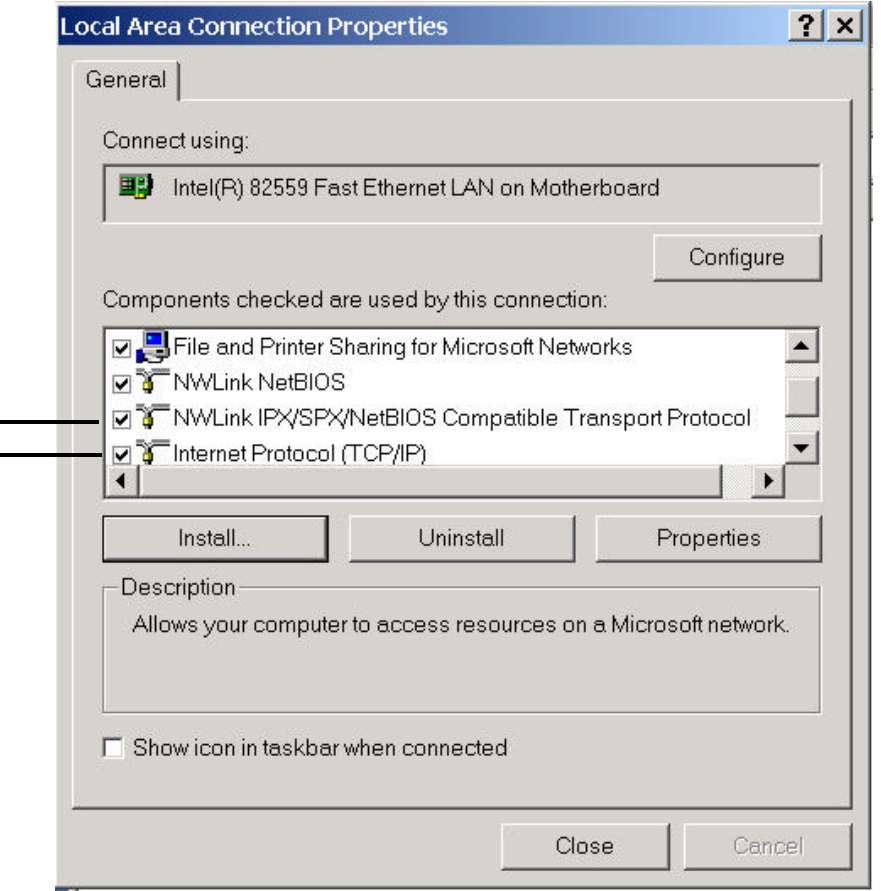

*NOTA: Le recomendamos fuertemente colocar el protocolo IPX en su PC para la conexión de su PC a los módulos de Ethernet. Use UDP/IP en su aplicación, si fuera requerido, pero también agregue el IPX a su lista de protocolos activos. Tener IPX cargado en su PC le da una reserva para problemas de comunicación de búsqueda de problemas.* 

## **Actualizando NetEdit3**

Host Engineering hace mejoras a la utilidad NETEDIT3 y publica en Internet actualizaciones para este programa. Recomendamos hacer estas actualizaciones. Vaya al sitio de Internet www.hosteng.com y mire en el menú **Support>Service packs**. Ud encontrará Utility programs. Haga clic en este link y baje el archivo comprimido .zip a c:HAPtools.

## **Usando NetEdit3**

Esta sección le guía con las funciones y aplicaciones de NetEdit3. Describiremos los segmentos individuales de la pantalla NetEdit3 y de la función de cada uno.

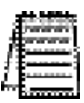

*NOTA: Su software de control BASADO en PC puede ser capaz de configurar el módulo EBC. Si es así, vea por favor a la documentación apropiada para ese producto de software para determinar el mejor método para configurar el EBC. Dependiendo de qué software usted está utilizando, puede no ser necesario usar NetEdit3.* 

#### **Protocolo de comunicación Ethernet**

En la esquina izquierda superior de la pantalla NetEdit3, usted encontrará botones con el rótulo **IPX** y **TCP/IP**. El módulo de ECOM entiende estos protocolos. Ambos protocolos son permanentemente residentes en el firmware del módulo.

Cuando usted hace clic en uno de estos botones, usted está seleccionando el protocolo que usted quiere que su PC utilice para comunicarse con el módulo de ECOM. Usted no le está diciendo al módulo qué protocolo va a usar, porque está usando ambos protocolos en todo momento. El protocolo IPX es un estándar de Novell de amplio uso y UDP/IP es un protocolo popular apoyado por el conjunto de protocolos de TCP/IP en su PC.

La figura de abajo muestra los botones de selección del protocolo en la esquina izquierda superior de la pantalla NetEdit3. La opción que usted hace aquí dice a **su PC** qué protocolo enviar al ECOM para acoplar NetEdit3 al módulo.

Algunos productos de software de control BASADOS en PC pueden apoyar solamente uno de estos protocolos. Lea la documentación para esté seguro que su software apoya el protocolo que ha seleccionado.

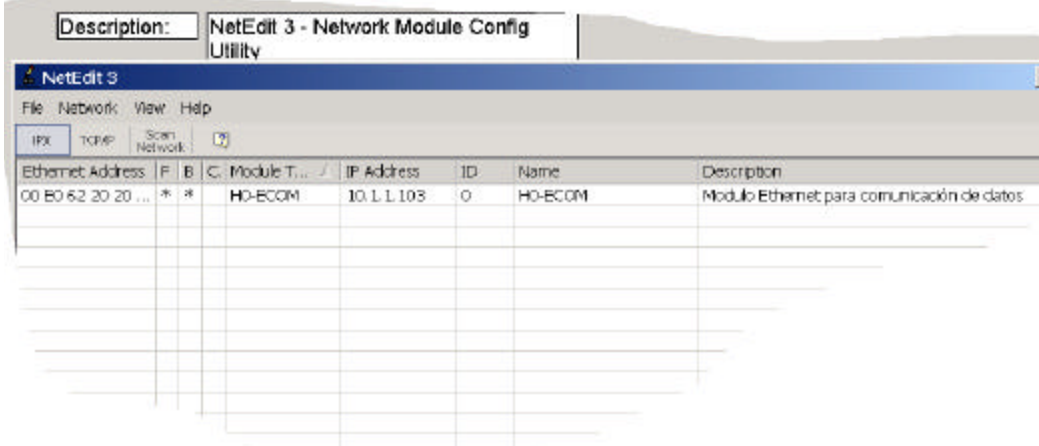

#### **Dirección de Ethernet**

La sección izquierda superior de la pantalla NetEdit3 exhibe la dirección de Ethernet de los módulos actualmente en la red. Si los módulos se agregan o se quitan de la red, haga clic en el botón **Scan Network** (exploración de la red) para actualizar la lista. Note que el MAC es la dirección asignada por la fábrica que está en la etiqueta permanente en el módulo. Seleccione un módulo específico aquí haciendo clic en el MAC ADDRESS o usando las teclas de flecha. El módulo seleccionado es destacado.

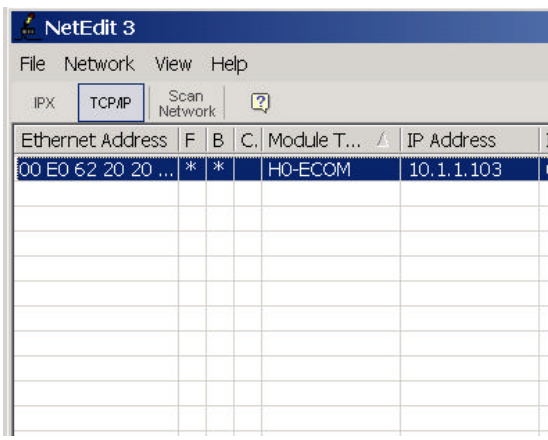

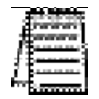

*NOTA: La ventana del módulo puede enumerar las direcciones MAC de dispositivos que no son descritos por este manual.*

#### **Tipo, DIRECCION IP e identificación del módulo**

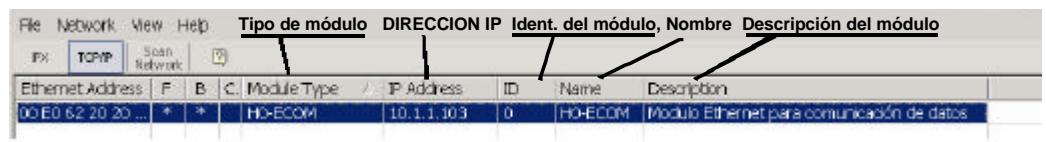

La sección superior del medio de la pantalla NetEdit3 exhibe el tipo del módulo, la DIRECCION IP, la identificación del módulo, el nombre y la descripción del módulo corrientemente en la red. Un ECOM nuevo tendrá una DIRECCION IP de 0.0.0.0, una identificación del módulo de 0 (cero), y ningún nombre o descripción del módulo. Para asignar o para cambiar a un módulo una DIRECCION IP, identificación, nombre o descripción vea la información de **EBC Settings>General** más adelante en esta sección.

Haga clic con el botón derecho en un módulo ECOM enumerado en la pantalla NetEdit3 exhibirá la ventana a la derecha. Esto es una alternativa para usar el **Module Info**

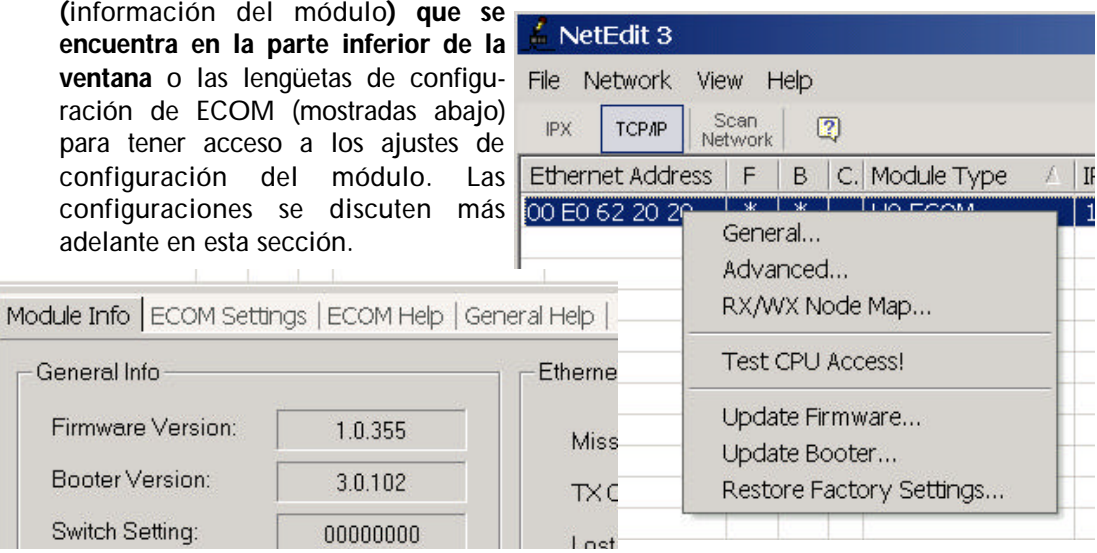

#### **Module Info > Información de carácter general**

Cuando se selecciona la lengüeta **Module Info**, el cuadro **General Info** enumera la revisión del firmware del módulo seleccionado, la revisión de Booter, ajuste del DIP switch, revisión del PWB, revisión de PLD y revisión de la CPU.

Esta caja está en la sección izquierda inferior de la pantalla NetEdit3

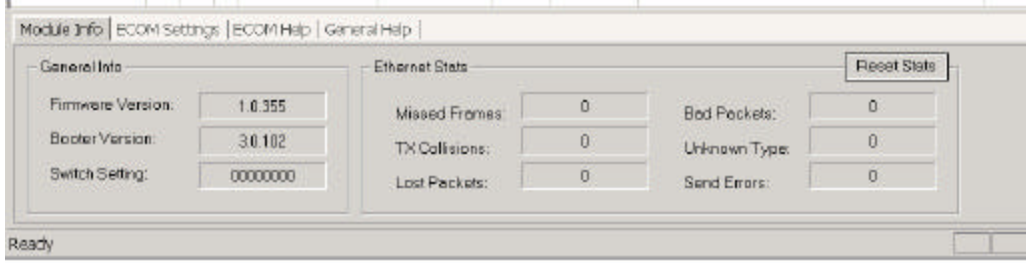

#### **Módulo Info > Ethernet Stats**

Cuando se selecciona la lengüeta del Module Info, el cuadro de estadísticas de Ethernet exhibe la estadística relacionada con los errores de comunicación del módulo seleccionado. Haga clic en el botón del Reset Stats para resetear todas las categorías a 0 (cero). Vea este cuadro en la figura de arriba.

Este cuadro está en la sección central inferior de la pantalla NetEdit3.

#### **Configuraciones de ECOM**

Cuando se selecciona la lengüeta de configuración de ECOM, pueden ser obtenidas las herramientas de configuración, de las utilidades y del firmware del módulo seleccionado.

Esta caja está en la sección inferior central de la pantalla NetEdit3.

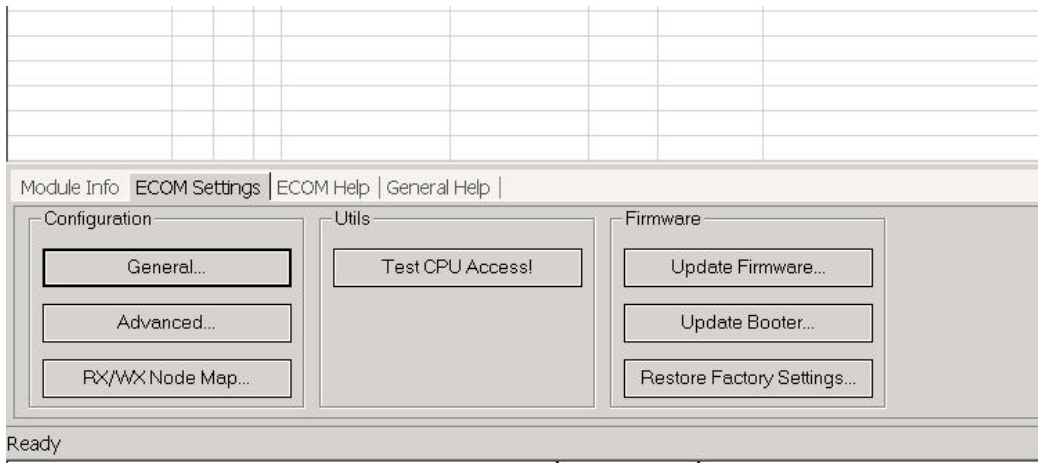

#### **ECOM settings(Configuraciones ECOM)>Configuración>General**

Haciendo clic en el botón **General** en el cuadro de **ECOM settings>Configuration** trae el cuadro de diálogo que se muestra en la figura de la página siguiente.

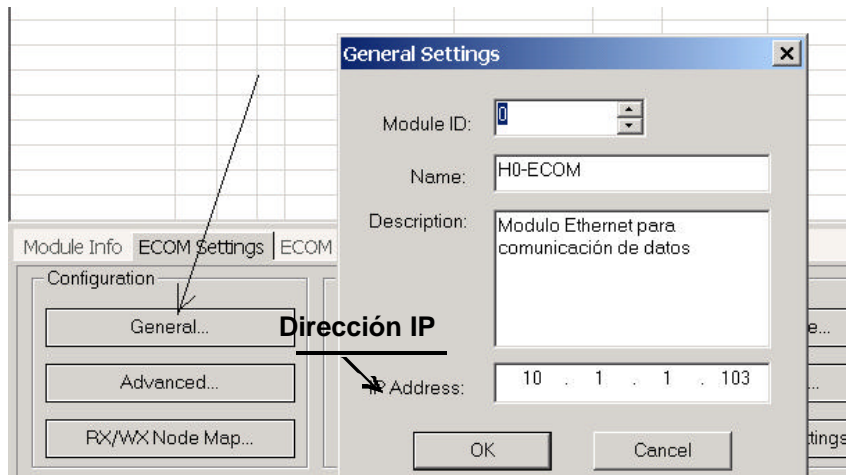

El cuadro **General Settings** (configuraciones generales) permite que usted asigne una identificación al módulo. Las identificaciones del módulo deben ser únicas para cada ECOM, pero no tienen que estar en secuencia. Los DIP switches del módulo se deben configurar a cero para permitir que NetEdit3 determine una identificación del módulo. No use la dirección cero para comunicaciones.

El campo **Name** (nombre) y el campo **Description** (descripción) son opcionales.

Para configurar una **DIRECCION IP**, destaque el número en cada uno de los cuatro campos, y escriba encima el número. Use el número de doce dígitos asignado al módulo de ECOM por el administrador de la red. Si usted cambia la DIRECCION IP, no use el número "255" en ningún campo. El hacer así causará problemas de comunicación. El botón **OK** envía todas las entradas a la memoria FLASH del módulo. La tabla siguiente resume identificadores de la red de NetEdit3's y sus aplicaciones:

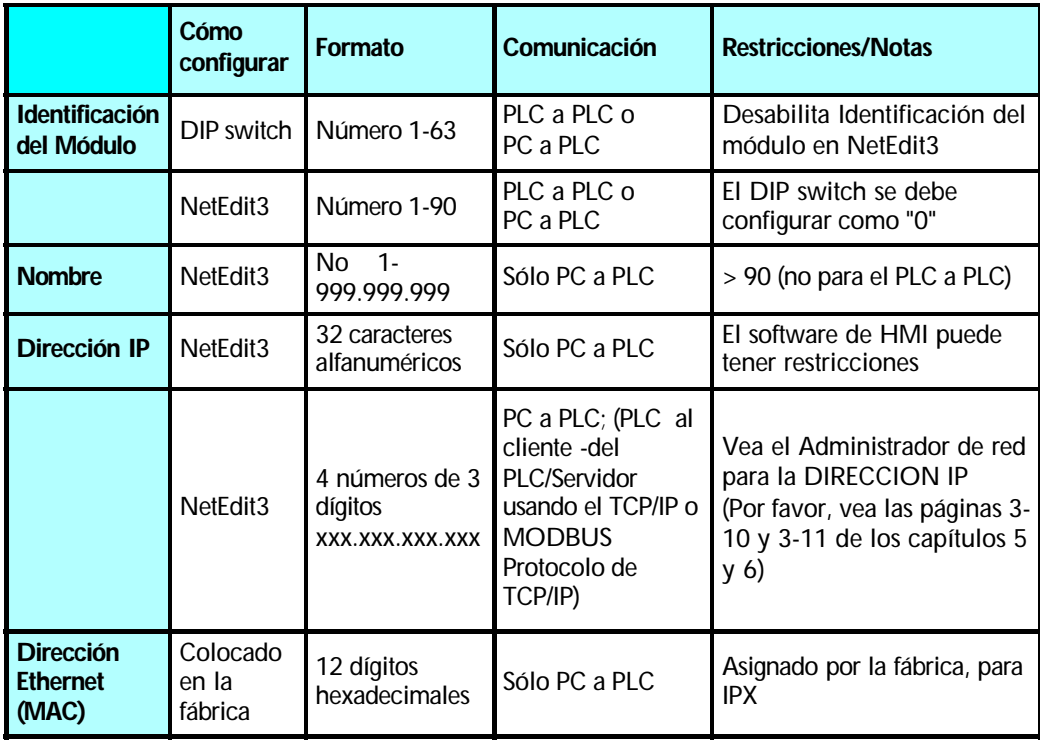

#### **ECOM settings > Configuración de ECOM > Avanzado**

Haga clic en el botón **Advanced** en el cuadro de **ECOM Settings>Configuration** para traer la ventana ECOM Advanced Settings (configuraciones avanzadas COM), como en la figura de abajo.

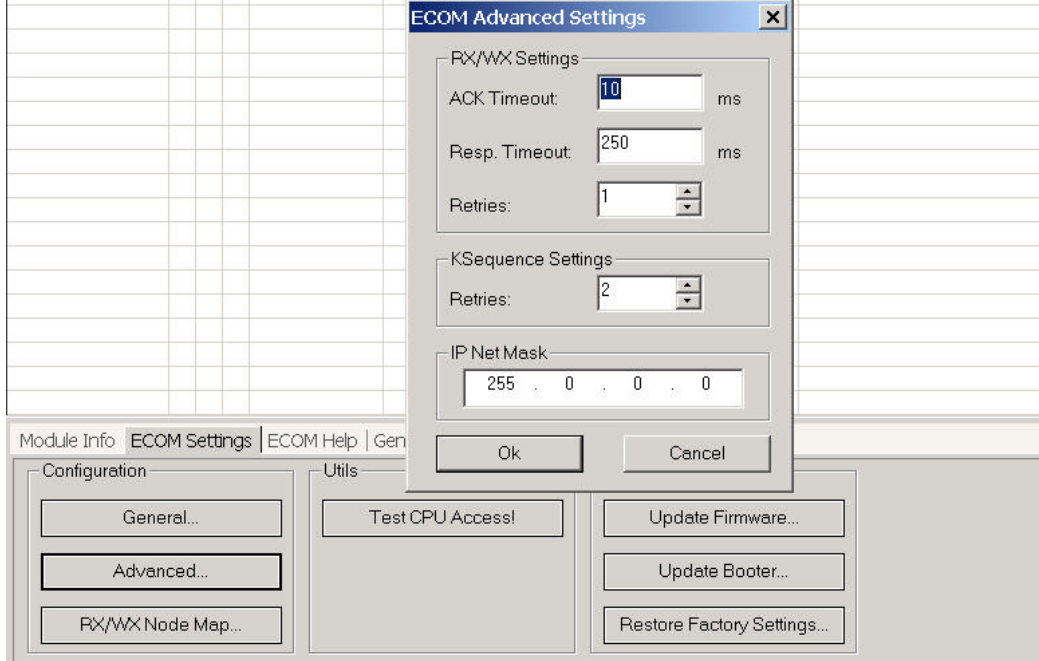

**RX/WX** - El cuadro de configuración (**RX/WX Settings**) en esta ventana proporciona un lugar para realizar los cambios que afectan las comunicaciones PLC a PLC.

**Ack Timeout** - Configura el límite de tiempo para recibir la respuesta del reconocimiento (ACK) a una instrucción RX o WX. El ECOM envía un mensaje a través de la LAN (red local). La respuesta del reconocimiento se devuelve directamente desde el módulo de ECOM que recibe la transmisión. Este **timeout** es el máximo tiempo para transmisión y reconocimiento de ECOM a ECOM a través de la LAN. No es dependiente del tiempo de barrido del PLC.

**Resp. Timeout** - Configura el límite de tiempo máximo que la CPU del PLC que recibe la señal debe responder al ECOM que inició la comunicación. La instrucción ha viajado de la CPU del PLC al ECOM que inicia la transacción, luego a través de la LAN de Ethernet al ECOM de recepción, luego a la CPU del PLC de recepción, y de vuelta otra vez al ECOM que inicia la transacción. Se pueden necesitar múltiples barridos del PLC para ejecutar una instrucción de RX/WX de modo que el **Resp. Timeout** debe permitir múltiples barridos. También, los errores de comunicación pueden dar lugar a recomprobaciones, lo que necesita más tiempo. La configuración del **Resp. Timeout** también debe acomodar tratativas.

El campo **Retries** de WX/RX muestra el número de veces que el ECOM tratará de retransmitir a la red.

El campo **K-sequence Retries** muestra el número de veces que la transmisión es reenviada por la placa trasera entre el ECOM y la CPU.

El botón **OK** carga las configuraciones de comunicación en la memoria FLASH del módulo de ECOM.

#### **ECOM Settings>Configuracion>RX/WX Node Map**

Esta función permite que usted configure el módulo cliente H0/H2-ECOM(100) para usar un paquete de protocolo IP para realizar la instrucción RX/WX, siendo la otra opción con un paquete de "broadcast" (difusión a todos los nodos) para localizar el esclavo ECOM o el servidor de MODBUS TCP/IP.

**RX/WX Node Map:** Las siguientes son razones o condiciones de cuándo configurar el H0/H2-ECOM(100) para comunicaciones **peer to peer** (punto a punto) con un dispositivo servidor de TCP/IP:

- Para eliminar tráfico de broadcast en la red cuando el ECOM(100) es un cliente que ejecuta instrucciones RX/WX.
- Cuando un ECOM(100) es "un cliente del protocolo de ECOM" y necesita tener acceso al otro servidor ECOMs a través de un router.
- Cuando un ECOM100 necesita servir como cliente de Modbus TCP/IP.

Haciendo clic en el botón **RX/WX Node Map** en el cuadro **ECOM Settings>Configuration** trae a la ventana de configuración mostrada abajo. Cualquier configuración punto a punto (peer to peer) anterior será listada en la tabla.

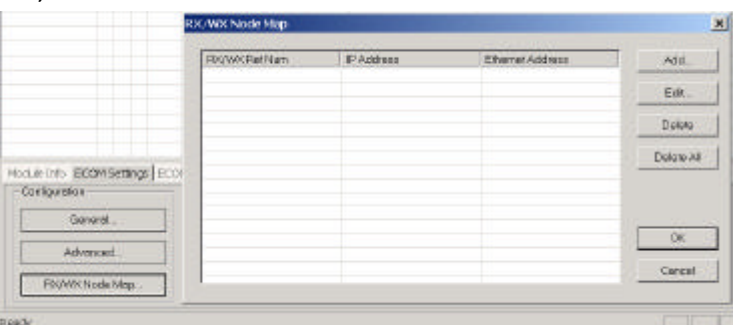

Las instrucciones de lógica ladder RX y WX usadas por el PLC le permiten especificar un número de nodo (dispositivo) como identificador auxiliar en el rango de 1-87. La información de la configuración punto a punto (Peer to Peer) es guardada en la memoria FLASH del módulo ECOM(100). Esto asocia un número de dispositivo (que es usado por las instrucciones de RX/WX) con una DIRECCION IP de un servidor.

El hacer clic en el botón **ADD** en la ventana de configuración exhibirá la ventana *Add Device Address* (Agregue la dirección de dispositivo) mostrada a la derecha. Entre la información necesaria de la red del servidor (es decir número de dispositivo, DIRECCION IP del servidor y protocolo). Usted puede entrar manualmente la información o usted puede hacer clic en el botón **Find Hx-ECOM** para exhibir todos los ECOMs locales corrientemente en la red. La información de la red del dispositivo MODBUS TCP/IP tendrá que ser incorporada manualmente.

Vea la página 6-6 para información sobre los números de identificación del puerto y de la unidad. Haga clic en el botón OK para agregar la configuración de dispositivo a la pantalla de la

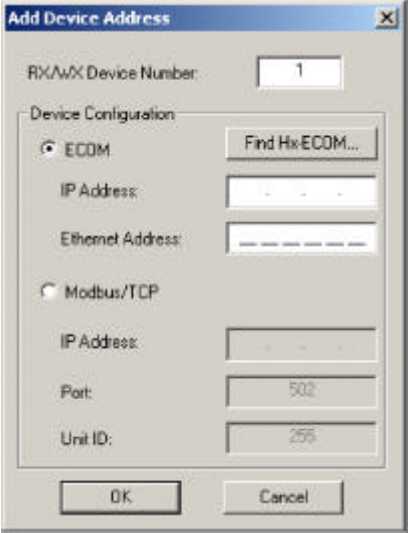

configuración principal. Asegúrese de no duplicar números de dispositivo.

Al hacer clic en el botón *Find Hx - ECOM* en la ventana **ADD Device Address** (Agregue dirección de dispositivo) mostrará la ventana **Select ECOM** mostrada a la derecha.

Destaque el servidor ECOM que usted se propone usar para comunicarse punto a punto (peer-topeer) a través del módulo del cliente ECOM(100).

Luego haga clic en el botón **OK**. Esto agregará la información de la configuración del dispositivo ECOM a la ventana anterior **ADD Device Address**.

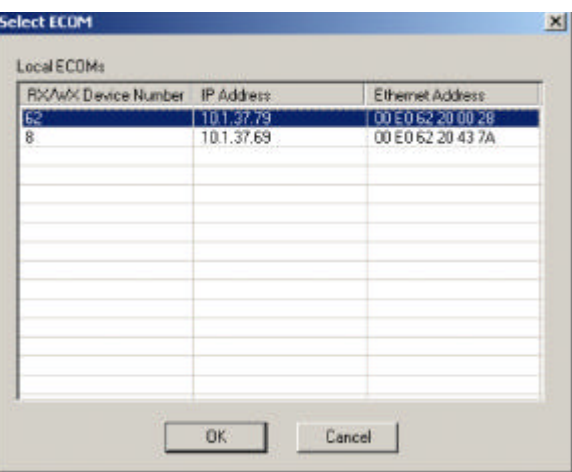

Una vez que la información de la red del módulo esté en la ventana **ADD Device Address** (página anterior), haga clic en el botón **OK** para agregar la información a la ventana principal de configuración Peer-to-Peer.

Repita los pasos para agregar el otro ECOM a la configuración. Haciendo clic en el botón **OK** en la ventana de la pantalla principal, se escribe la información de la red a la memoria FLASH del módulo o módulos ECOM(100)'s.

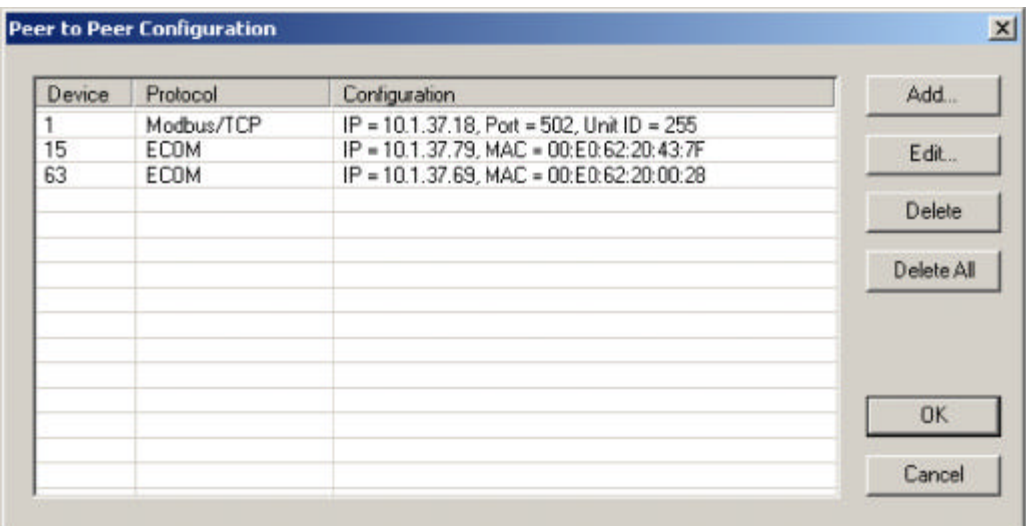

#### **Configuraciones de ECOM> UTILS>Test CPU Access**

Haciendo clic en el botón **TEST CPU Accesss** en el cuadro de **ECOM Settings>Utilities** muestra la ventana mostrada en la figura de abajo.

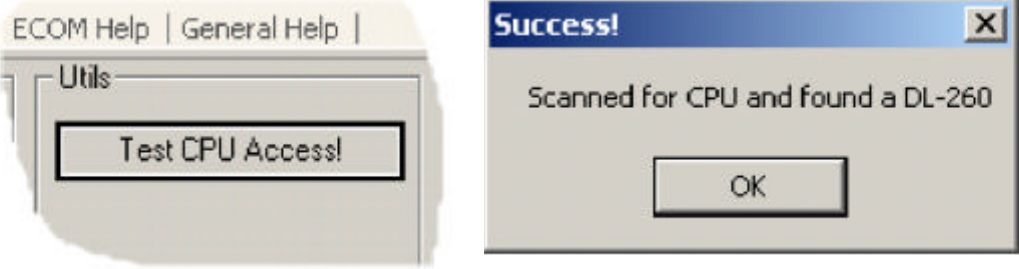

El ECOM tiene dos "lados distintos", el lado de la red, que contiene las configuraciones de la red, y el lado de la placa trasera, que el ECOM utiliza para comunicarse con la CPU del PLC. Es posible que solamente un lado pueda estar funcionando correctamente, pero no el otro lado. La función **TEST CPU Accesss** (prueba de acceso de la CPU) probará la conexión de su PC al módulo ECOM a través del lado de la red, a través de la placa trasera de la CPU del PLC y de nuevo a su PC.

#### **Configuraciones > Firmware de ECOM**

Las funciones en el cuadro de **Update firmware** se usan para actualizar las versiones del firmware y de Booter del módulo seleccionado. Los botones **Restore Factory Setting**s (ajustes de la fábrica) coloca la DIRECCION IP, la identificación, el nombre y la descripción del módulo seleccionado como los valores originales de fábrica. Vea las secciones en la página siguiente para determinar si la actualización es necesaria.

Haciendo clic en cualquiera de los botones de actualización (**Update**) abre la carpeta apropiada de ECOM dentro de la carpeta de las imágenes, que se crea durante la instalación de NetEdit3.

La carpeta **Imagens** (imágenes) está situada en la misma carpeta que NetEdit3.exe. Cada carpeta del

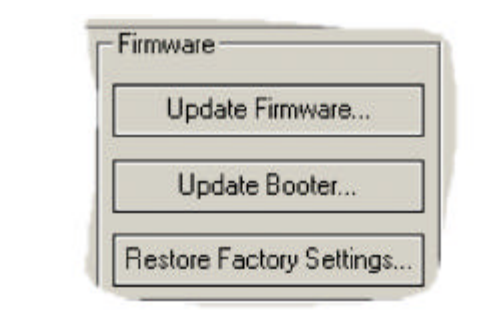

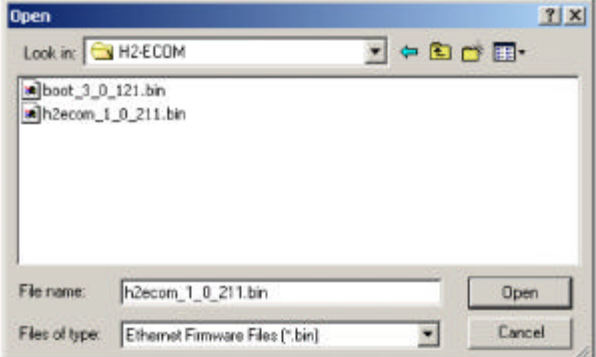

módulo contiene los archivos del cargador del firmware y del Booter (cargador) del módulo. La sección siguiente discute de porqué mantener los archivos de firmware actualizados.

#### **FileMenu > Live Update**

La actualización viva recuperará los archivos más nuevos de firmware y del cargador desde el sitio de Internet de Host Engineering y los colocará en la carpeta de las imágenes de NetEdit3 que fue creada durante la instalación de NetEdit3. La función requiere que usted tenga una conexión funcional a Internet (por teléfono o de banda ancha). Si la carpeta de imágenes no existe en su PC,

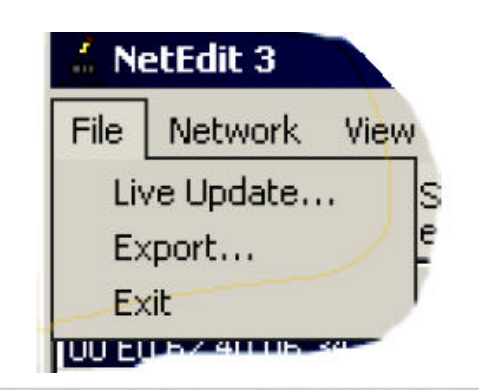

será creada como parte del proceso de la recuperación.

¡Cuando usted hace clic en el botón **Go!** en la ventana de actualización, NetEdit3 comparará la información de la versión de los archivos en el sitio de Internet de Host Engineering contra los archivos que usted tiene localmente en su PC, y bajará cualquier archivo más nuevo. Una vez que este proceso se haya completado,

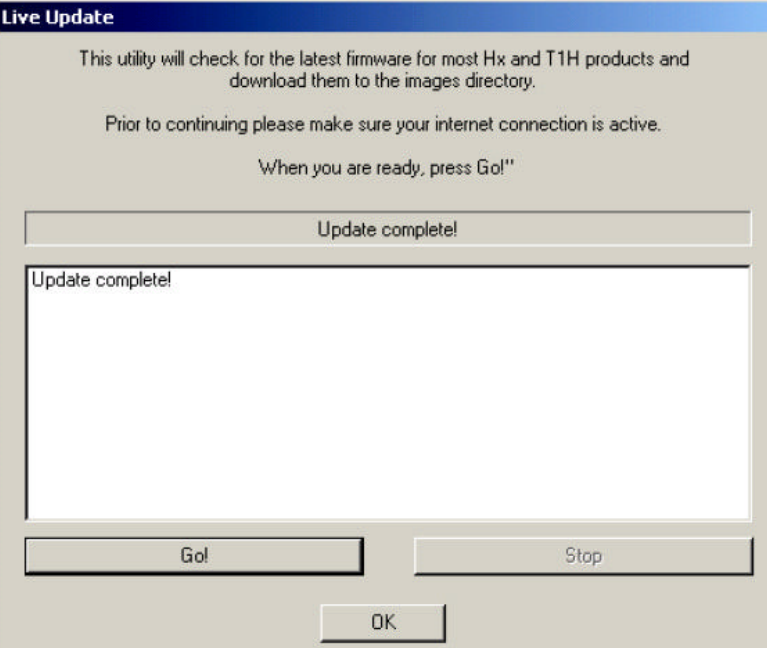

NetEdit3 explorará los dispositivos en su red y restaurará las columnas de "F" y de "B" al lado de los dispositivos mencionados.

#### **Columnas F/B/C**

Se suministran las columnas F, B y C para indicar problemas potenciales con los dispositivos en la red. La columna "F" mostrará un asterisco al lado de cualquier dispositivo en que el firware sea más antiguo que su archivo de firmware en su carpeta

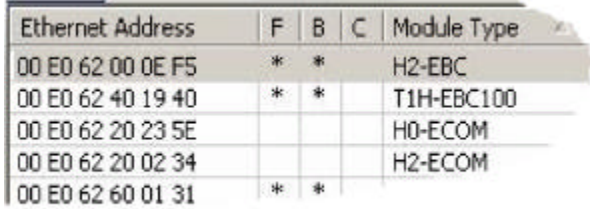

de imágenes. La columna "B" mostrará un asterisco al lado de cualquier dispositivo en que el **booter** sea más antiguo que su archivo del booter en su carpeta de imágenes. La columna "C" exhibirá un asterisco al lado de cualquier dispositivo que tenga un conflicto de configuración con otro dispositivo en la red. Las identificaciones duplicadas del módulo (que no sean cero) y las direcciones del IP duplicadas (que no sean 255.255.255.255) se mostrarán como conflictos.

**Capítulo 3: Usando NetEdit3**

 $\blacksquare$ 

# **3–14** Manual de los módulos ECOM